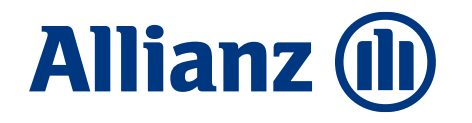

**Allianz Bank Financial Advisors**

## MyPost Investment

Guida all'accesso

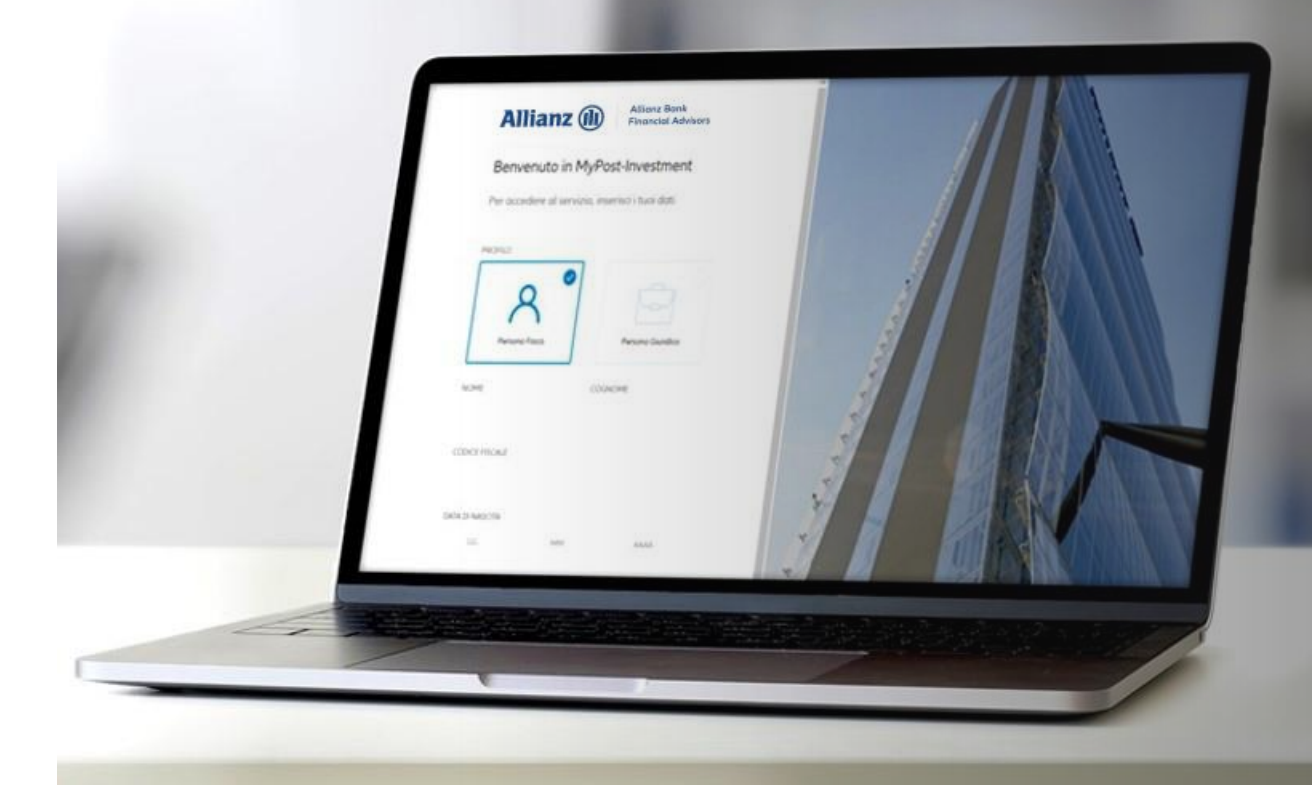

## Contenuto

### MyPost Investment – Guida all'accesso

### 01. Accesso e attivazione

- Come accedere a MyPost Investment
- Come attivare il servizio

### 02. La piattaforma

- Navigazione
- Caratteristiche principali

01

## Accesso e attivazione

**1**

### Modalità di accesso

Puoi accedere al servizio MyPost Investment in modo semplice e veloce:

#### **1. dal sito pubblico Allianz Bank**

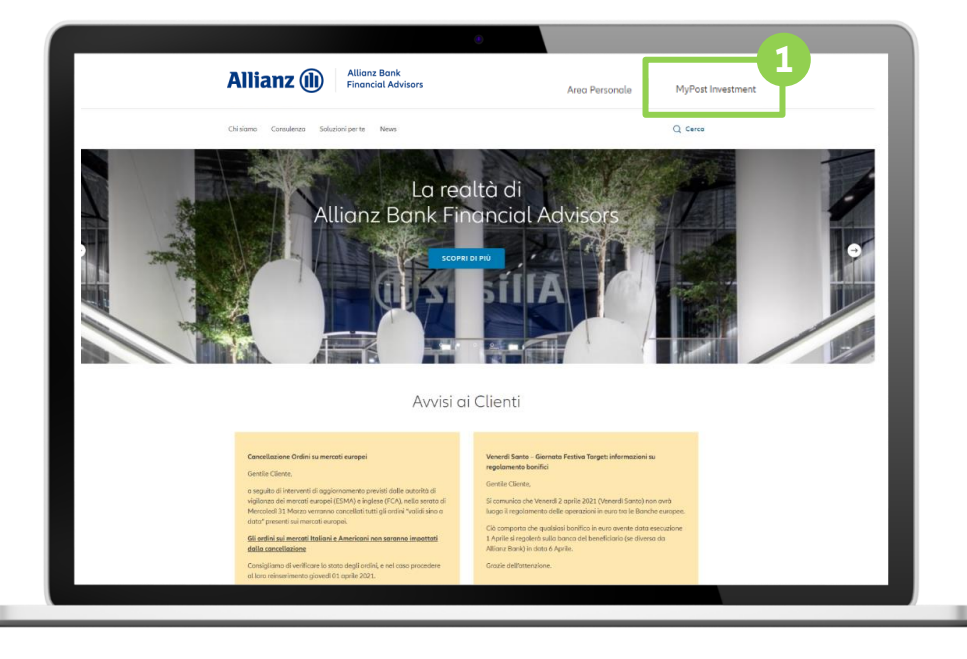

Dal sito Allianz Bank Financial Advisors (www.allianzbank.it), selezionando la scritta in alto a destra

#### **2. da Internet Home Banking**

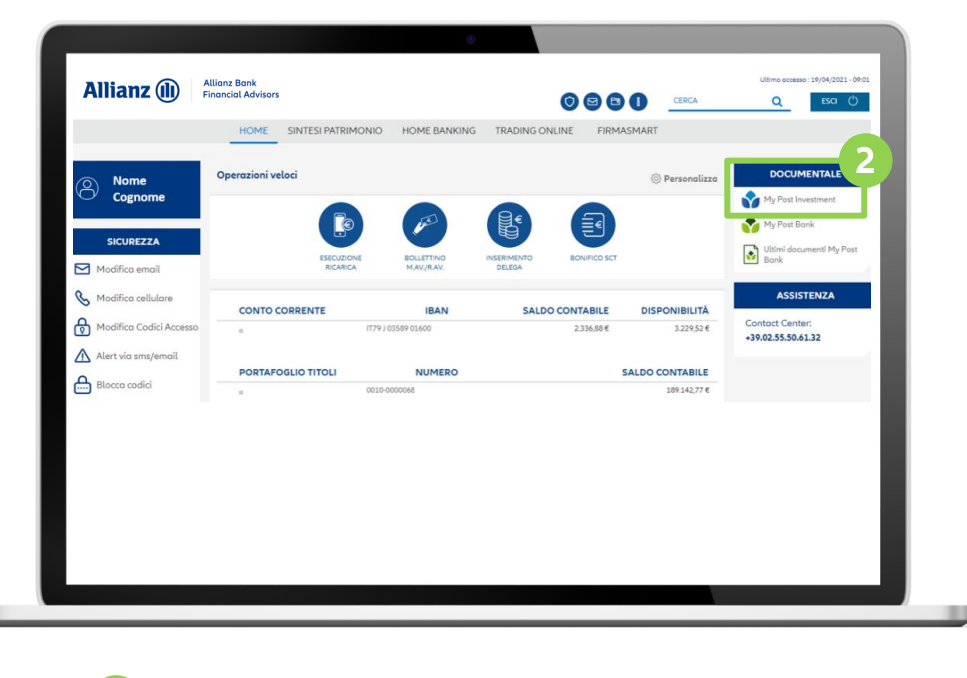

**2**

Dall'Area Personale in Internet Home Banking, selezionando l'apposito pulsante nella sezione Documentale

### Registrazione del servizio

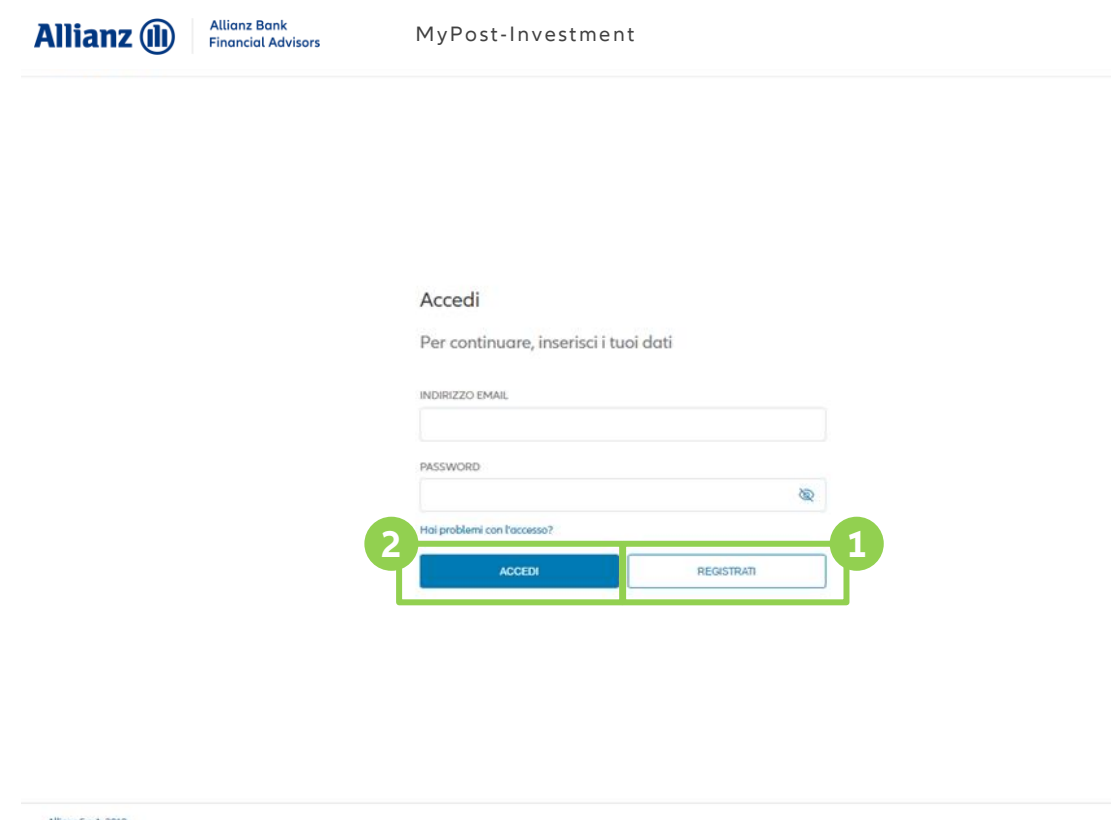

Dall'homepage del sito Allianz Bank, cliccando sul pulsante in alto a destra, ti si aprirà la pagina di accesso all'Area Riservata denominata MyPost Investment.

Per effettuare il primo accesso è necessario registrarsi attraverso l'apposito pulsante «Registrati». **1**

Per tutti gli accessi successivi ti sarà sufficiente inserire le credenziali che hai scelto in fase di registrazione e cliccare sul pulsante «Accedi». **2**

Allianz S.p.A. 2019 Allianz Bank Financial Advisor S.p.A. P.lvg 09733300157

Privocy Servizio Clienti.

### Registrazione - Inserimento dati personali (1/2)

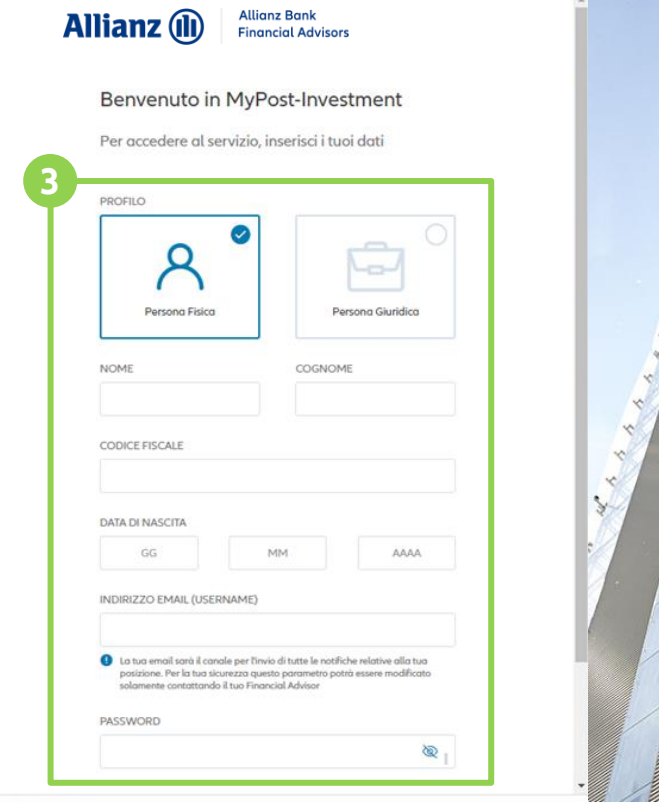

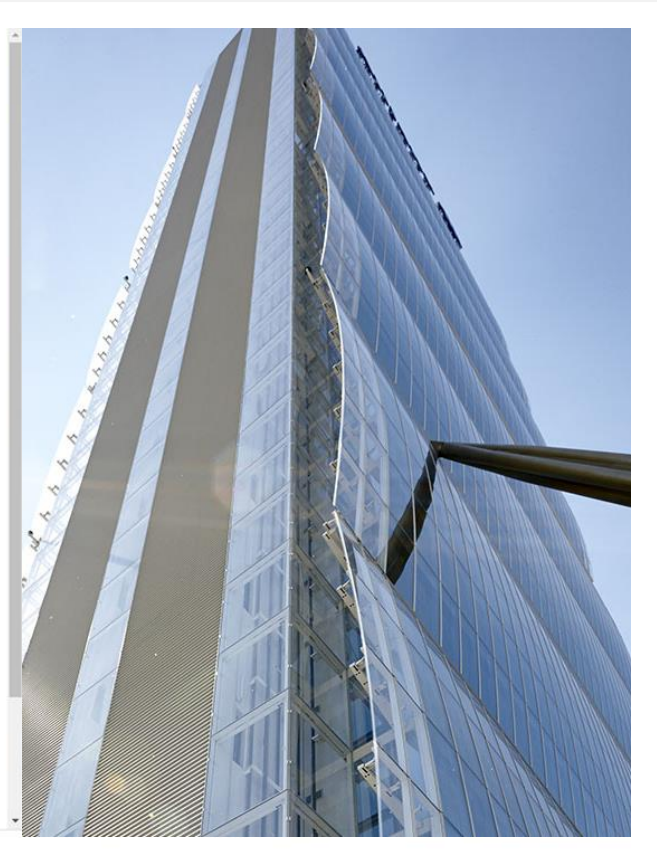

Servizio Clienti

Privacy

Dopo aver selezionato il tuo profilo tra Persona Fisica e Persona Giuridica, compila tutti i campi presenti. **3**

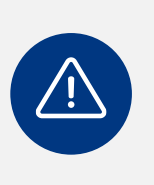

Ricorda, l'indirizzo email scelto come username deve essere lo stesso comunicato al tuo Financial Advisor in sede di compilazione del Modulo Unico oppure quello certificato attraverso l'apposita proceduta in Home Banking.

**6**

### Registrazione - Inserimento dati personali (2/2)

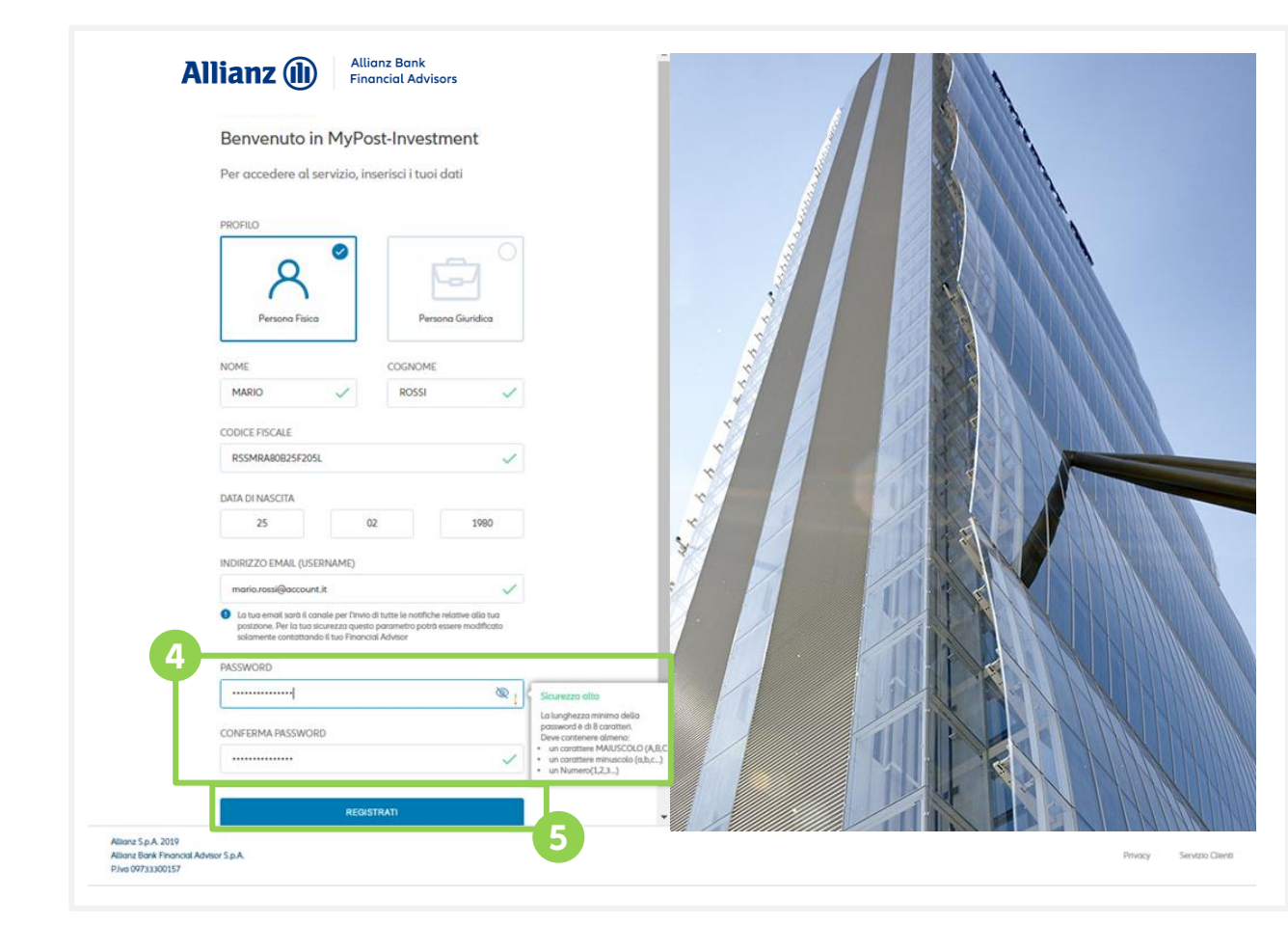

Il sistema attribuisce un livello di sicurezza alla tua password compreso tra basso, medio e alto.

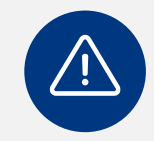

**4**

**5**

Assicurati di scegliere una combinazione con il maggiore livello di complessità per tutelare al meglio i tuoi documenti.

Una volta compilati tutti i campi puoi procedere con la registrazione mediante il pulsante «Registrati».

### Conferma registrazione (1/2)

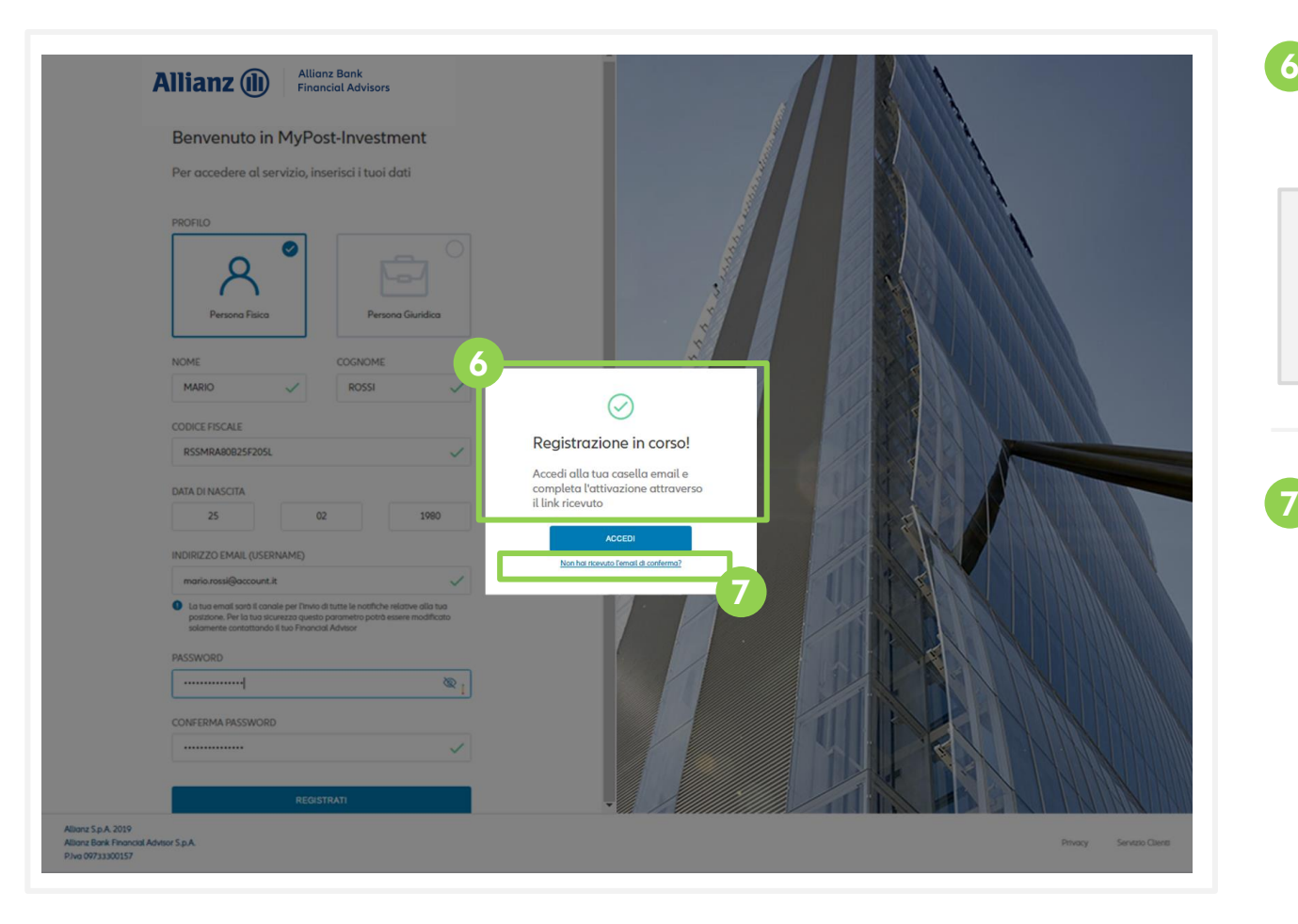

#### La piattaforma controlla la correttezza delle informazioni inserite per procedere con la registrazione.

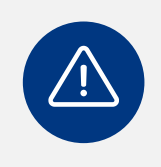

A questo punto tocca a te controllare la tua casella di posta e confermare il link che MyPost Investment ti ha inviato nel testo di una mail.

Se non ricevi subito l'email attendi qualche minuto e, nel caso l'attesa si prolunghi molto, usufruisci dell'apposita funzione «Non hai ricevuto l'email di conferma?».

### Conferma registrazione (2/2)

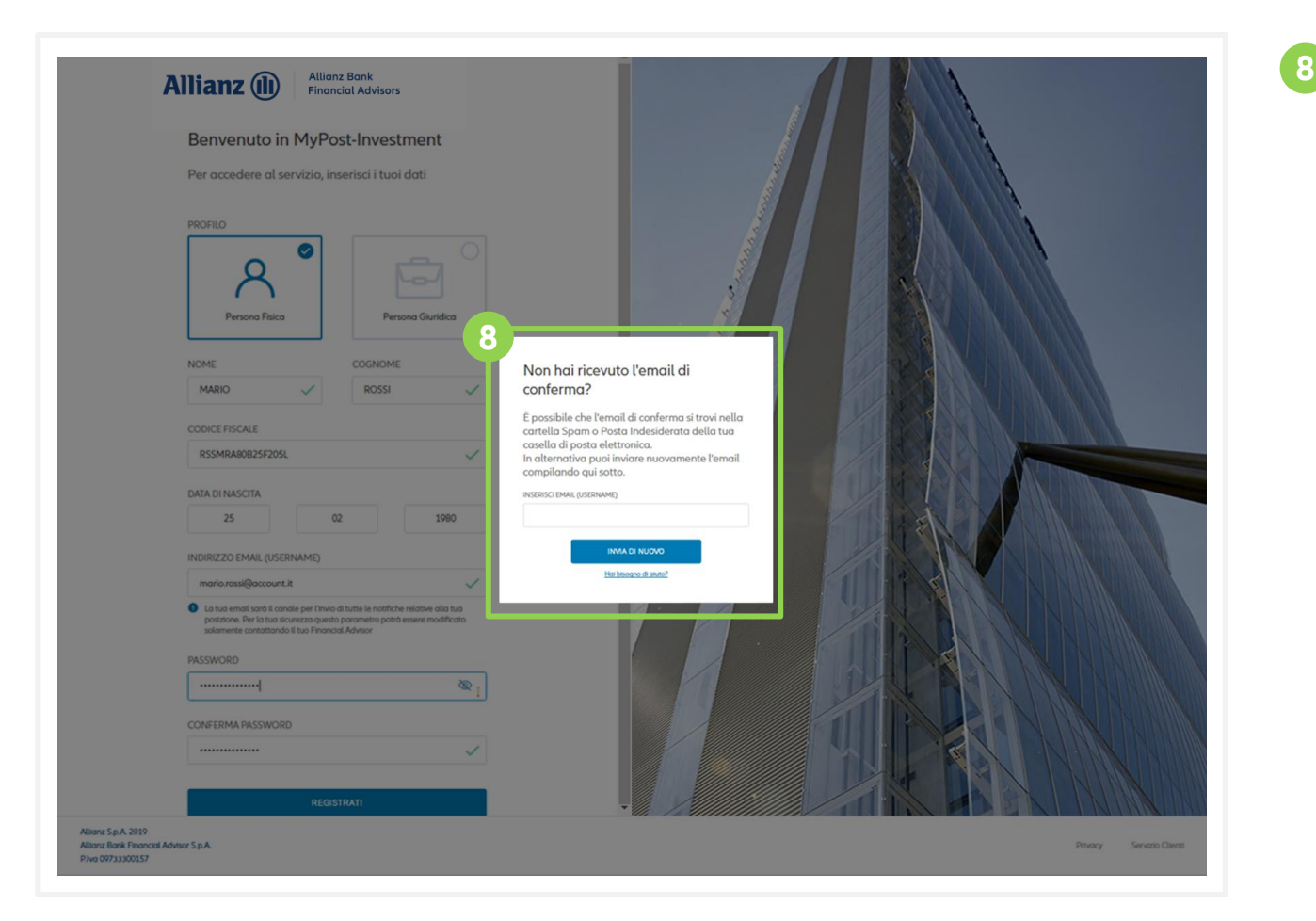

#### Segui il consiglio di MyPost Investment e controlla la tua casella di Spam o di Posta Indesiderata.

In alternativa inserisci nuovamente il tuo indirizzo email nello spazio indicato e la piattaforma provvederà a inviarti un nuovo messaggio di conferma.

### Ora il tuo profilo è attivo!

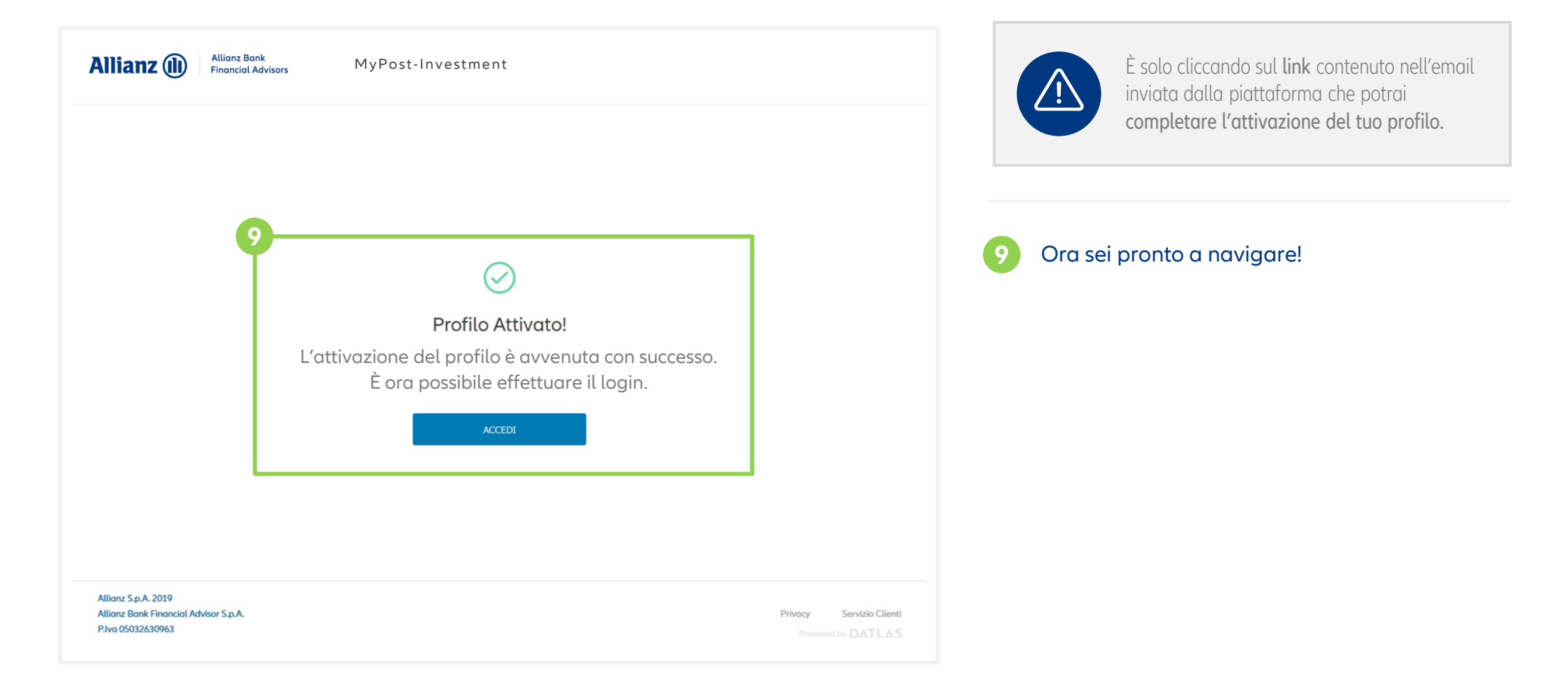

### Come eseguire l'accesso con profilo attivo

Servizio Clienti

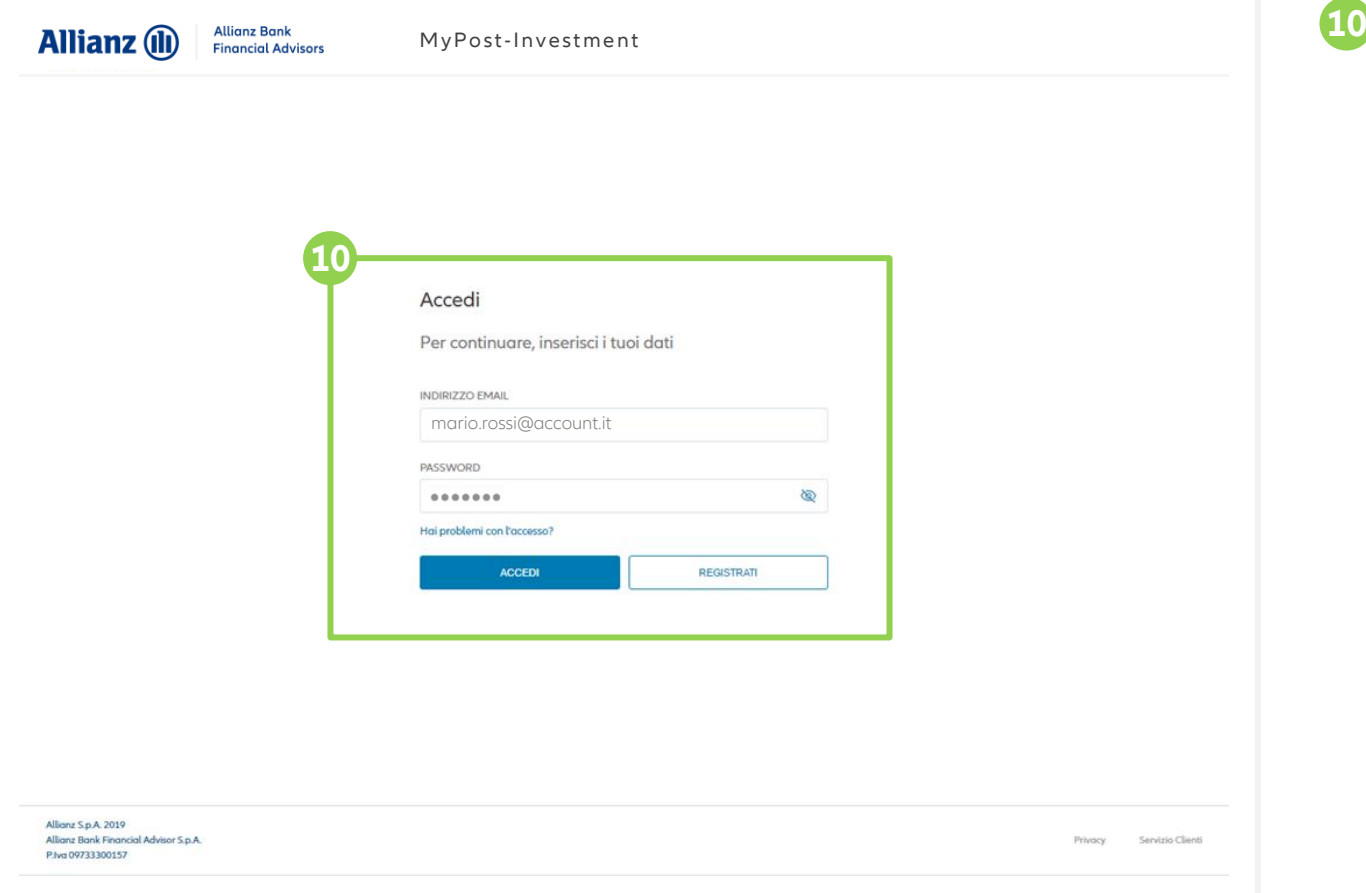

Inserisci il tuo indirizzo email e la password che hai scelto di associare al servizio e clicca sul pulsante «Accedi».

### Attivazione servizio da Internet Home Banking

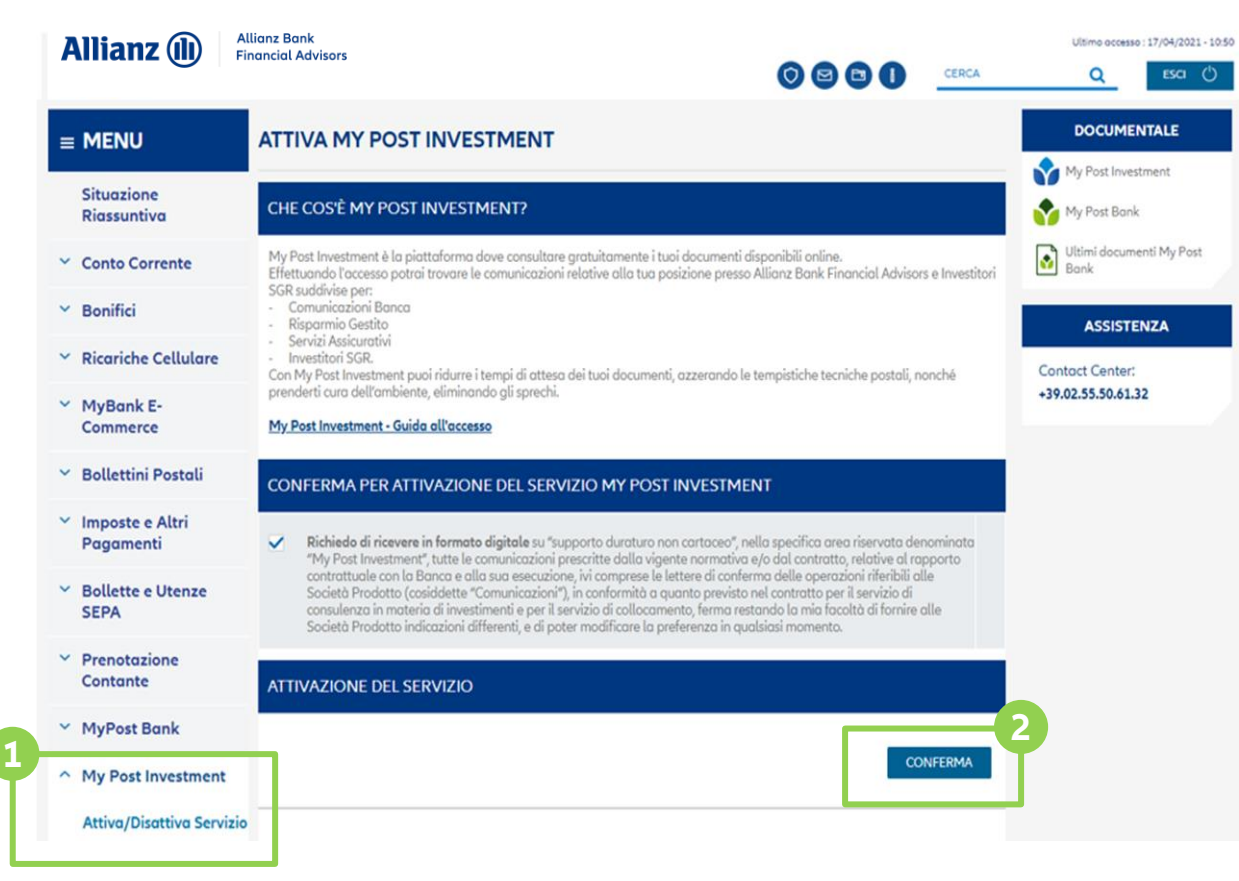

Inoltre, effettuando l'accesso a Internet Home Banking, nel menu posto sulla sinistra visualizzerai la sezione dedicata all'attivazione di MyPost Investment.

All'interno della tua Area Riservata, hai la possibilità di attivare il servizio MyPost Investment nella sezione Home Banking > My Post Investment. **1**

Una volta letta l'informativa sul servizio, conferma e autorizza l'attivazione. **2**

### Attivazione servizio e certificazione indirizzo email (1/3)

**1**

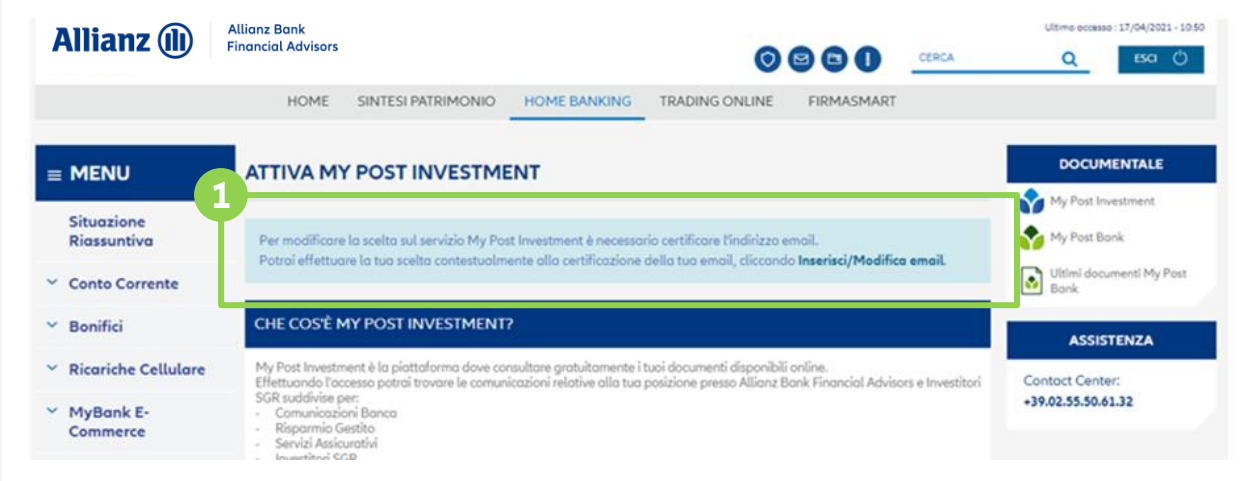

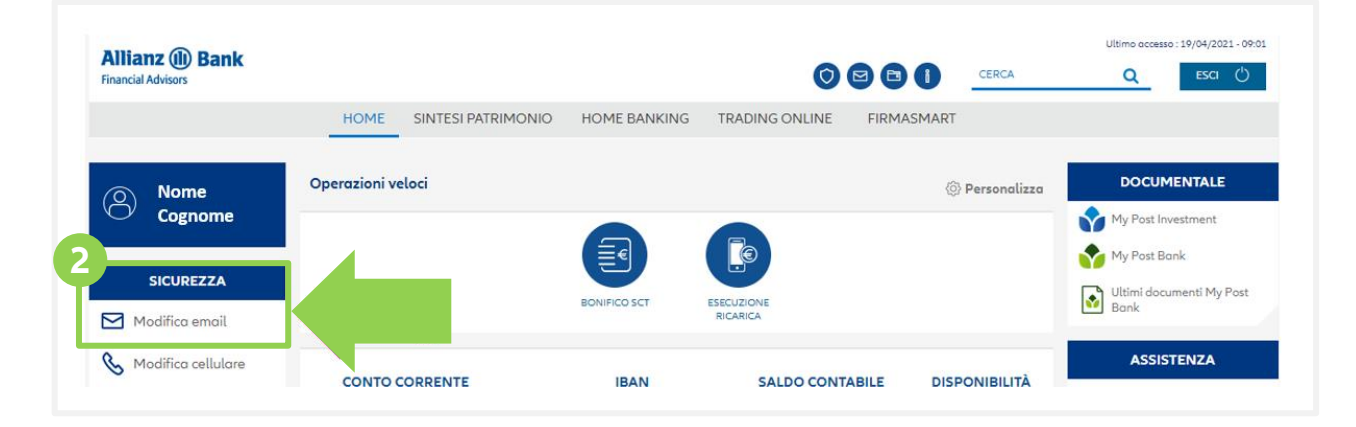

- Se non l'hai già fatto, prima di procedere con l'attivazione, ti sarà richiesto di effettuare il processo di certificazione del tuo indirizzo email\* .
- Sarai quindi reindirizzato alla sezione Sicurezza > Modifica email dove ti verrà chiesto di inserire e certificare il tuo indirizzo di posta elettronica. **2**

<sup>\*)</sup> Questo passaggio non ti sarà richiesto nel caso in cui abbia già comunicato l'indirizzo email al tuo Financial Advisor in sede di compilazione del Modulo Unico o abbia effettuato il processo di certificazione precedentemente in Internet Home Banking.

### Attivazione servizio e certificazione indirizzo email (2/3)

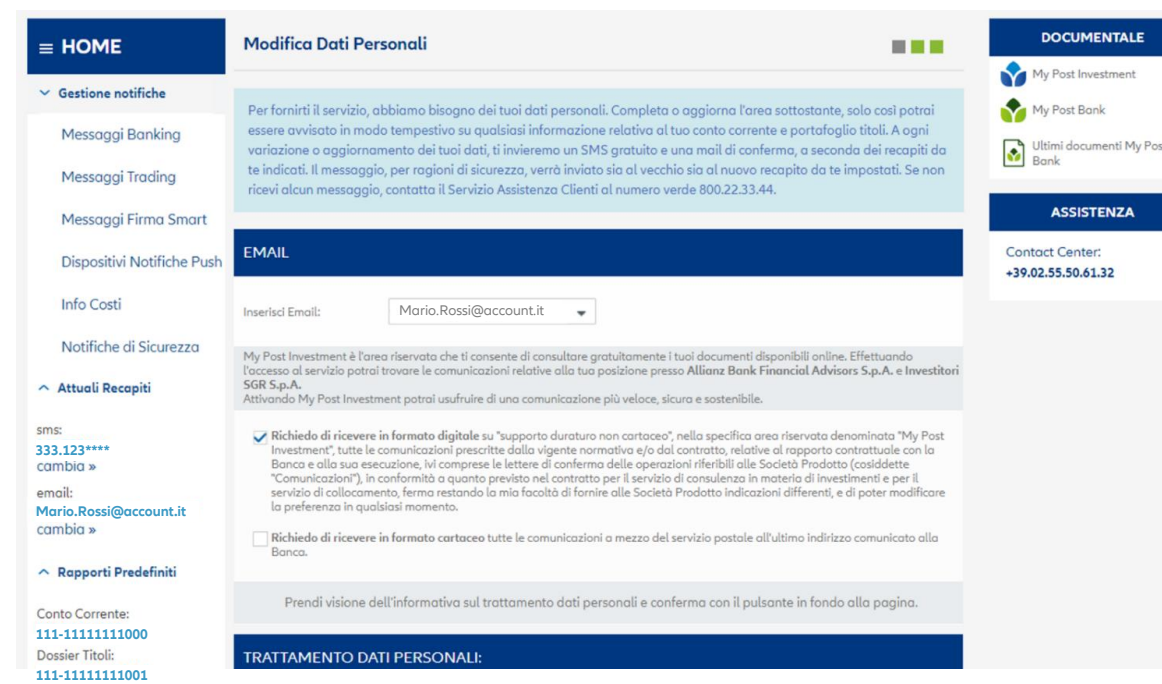

Inserisci e certifica un indirizzo email valido, seleziona il box corrispondente e conferma l'attivazione del servizio

**3**

#### **RICORDA!**

L'indirizzo di posta scelto diventerà il contatto unico e preferenziale per tutte le notifiche che riceverai via email, incluse quelle relative al conto corrente portafoglio titoli, qualora da te attivate, e che puoi impostare in qualsiasi momento nella sezione Gestione Notifiche.

**In questo modo potrai avere il massimo controllo sulle tue transazioni.**

### Attivazione servizio e certificazione indirizzo email (3/3)

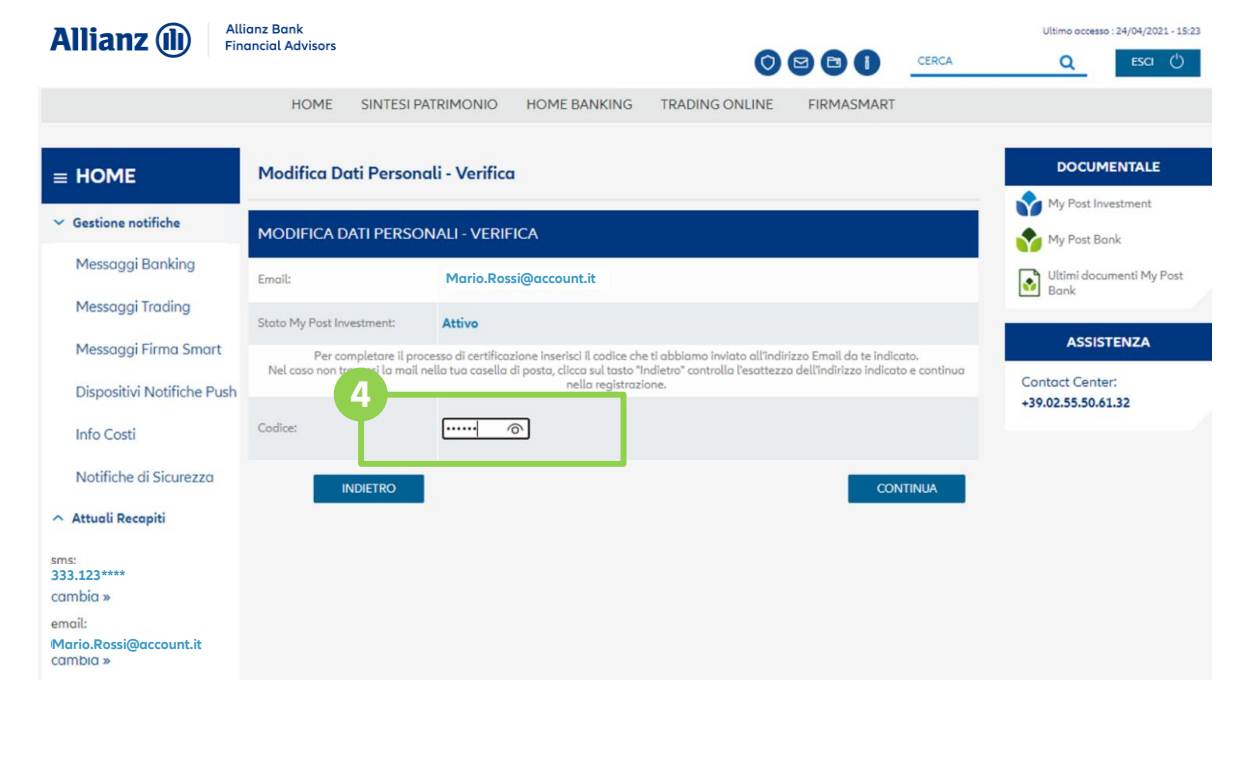

Completa il processo di certificazione inserendo nel box corrispondente il codice inviato all'indirizzo email da te indicato. Conferma e attendi il completamento della procedura. **4**

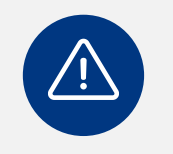

Nel caso non trovassi la mail nella tua casella di posta, clicca sul tasto «Indietro», controlla l'esattezza dell'indirizzo indicato **4** e continua nella registrazione.

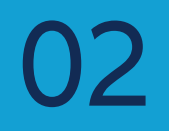

# La piattaforma

### Homepage

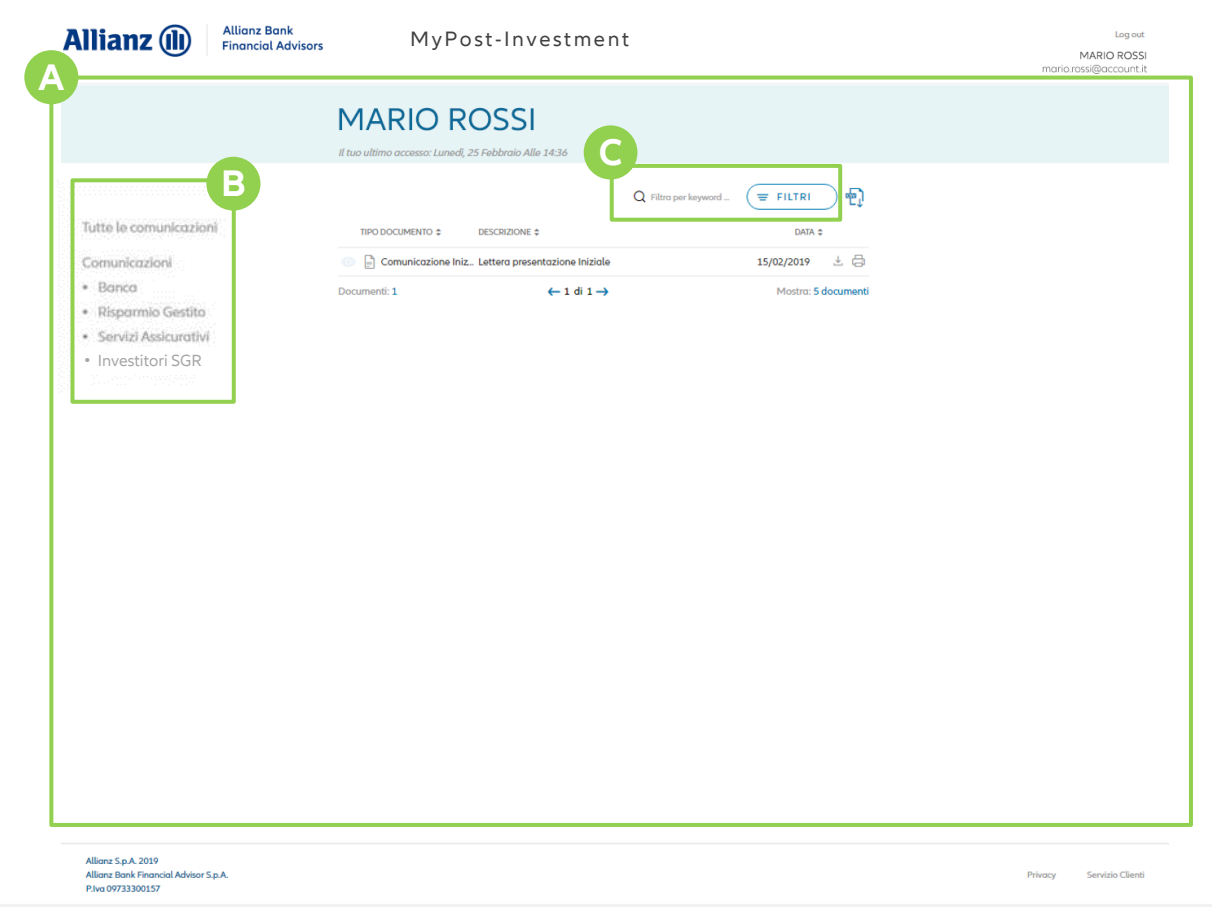

### documento di tuo interesse in brevissimo tempo.

Per agevolarti la navigazione, abbiamo messo a tua disposizione un campo per la ricerca libera e dei filtri che, attraverso le combinazioni che sceglierai, ti

saranno di grande aiuto nella ricerca del

In Home page visualizzi tutti i tuoi documenti

Nella spalla sinistra potrai consultare le tue comunicazioni organizzate nelle quattro tipologie che abbiamo previsto per te:

> • Risparmio Gestito • Servizi Assicurativi

• Investitori SGR

disponibili.

• Banca

**Benvenuto in MyPost Investment!**

**organizzate per categorie…** 

**L'archivio digitale delle comunicazioni,** 

**A**

**B**

**C**

© Allianz 2021

**17**

### Come consultare i documenti

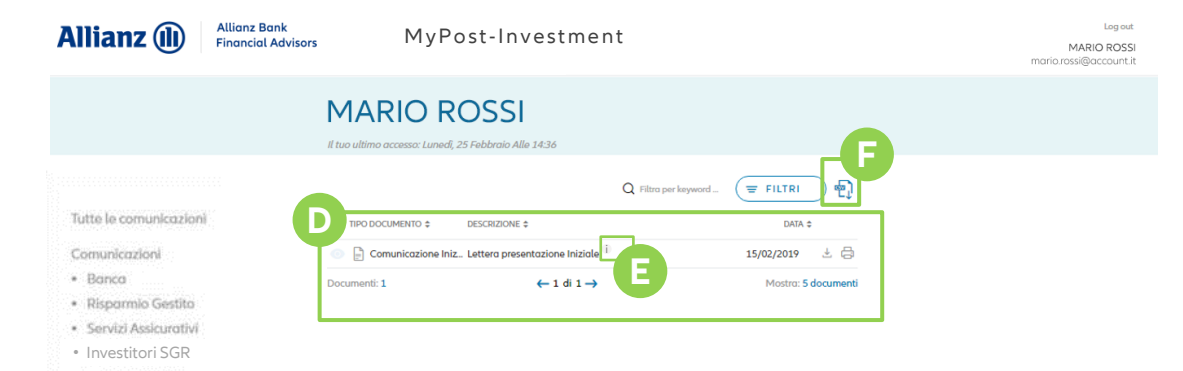

#### **… e fruibili come preferisci tu!**

**D**

**E**

**F**

- La tabella che mostra i documenti è organizzata per «tipo di documento», «descrizione» e «data». Vedrai inoltre contrassegnati dall'icona dell'occhio tutti quei documenti in attesa di consultazione. Ti basterà cliccare sul documento di tuo interesse per visualizzarlo.
- Il tooltip "i" consente di avere accesso a maggiori dettagli riguardo al documento, se disponibili.
- Per tenere costantemente sotto controllo la documentazione relativa alla tua posizione presso Allianz Bank puoi utilizzare il pulsante ".csv", che ti permetterà di estrarre l'elenco complessivo dei tuoi documenti.

© Allianz 2021

### Come consultare i documenti

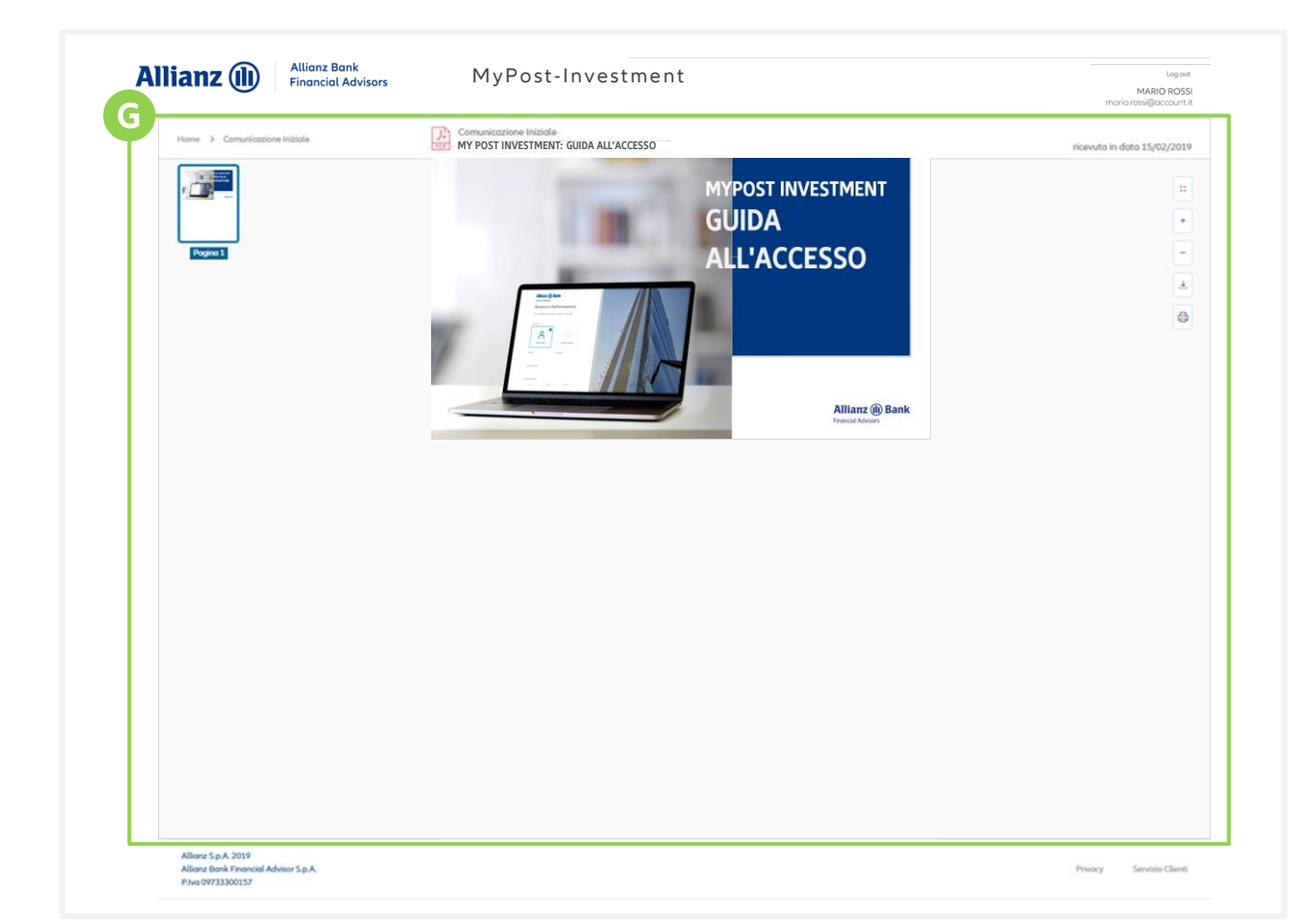

### **La piattaforma ti facilita la fruizione online della reportistica grazie ad un'interfaccia appositamente creata**

Potrai inoltre decidere per ogni documento se salvarlo sul tuo computer oppure stamparlo, con la consapevolezza di avere una copia sempre al sicuro depositata nel tuo archivio digitale MyPost Investment. **G**

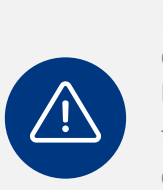

La piattaforma garantisce un tempo di conservazione dei documenti pari a 10 anni. Una volta trascorso questo lasso temporale, i tuoi documenti non saranno più disponibili online e potrai consultarli solo nel caso tu li abbia scaricati sul tuo computer o stampati.

Allianz Bank Financial Advisor S.p.A. P.Iva 09733300157

### Profilo personale

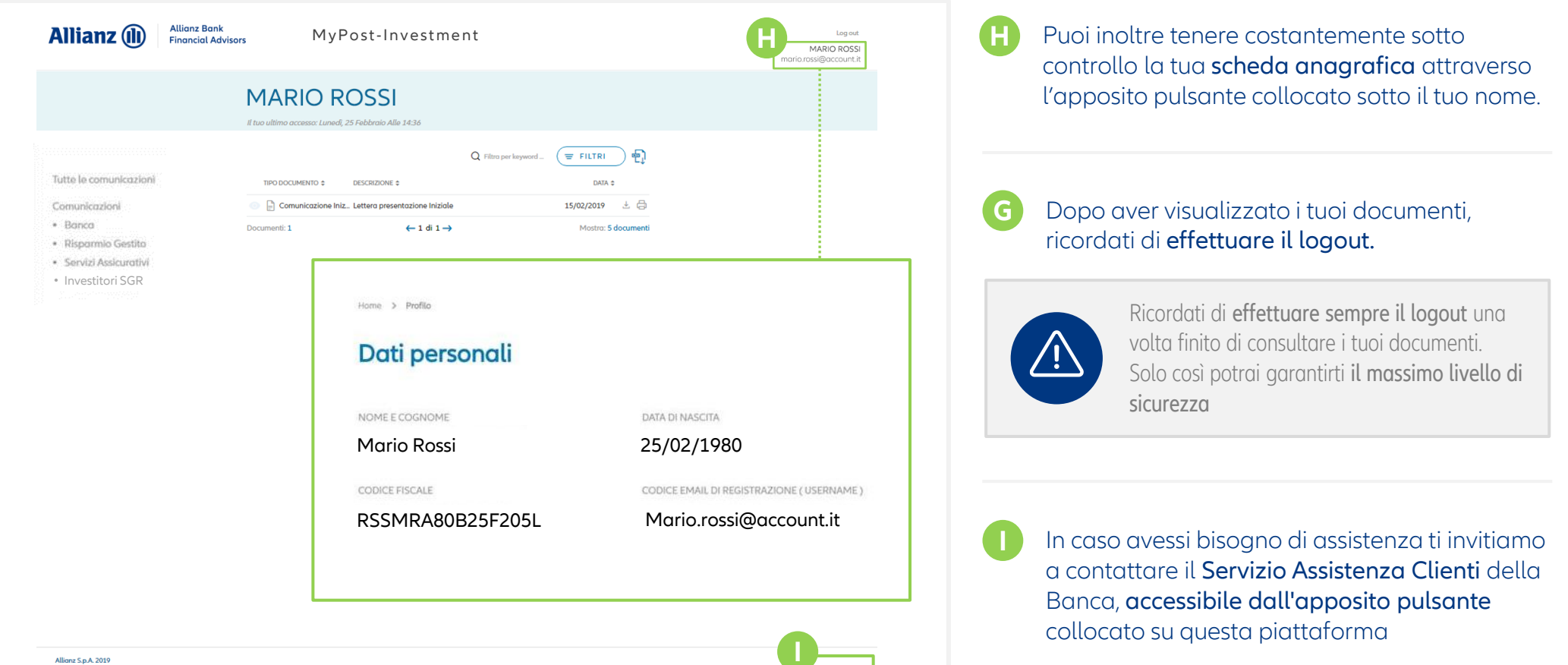

**I**

**20**

**Allianz Bank Financial Advisors S.p.A**. Capogruppo del gruppo bancario Allianz Bank Financial Advisors S.p.A.

Sede legale Piazza Tre Torri, 3 – 20145 Milano Telefono +39 02 7216.8000 / Fax +39 02 8901.0884 **www.allianzbank.it**

Capitale sociale Euro 119.000.000 int. vers. Codice Fiscale e iscrizione al Registro delle Imprese di Milano n. 09733300157 Società appartenente al Gruppo IVA Allianz con P.IVA n. 01333250320 Iscritta all'albo delle banche e dei gruppi bancari Cod. ABI 3589

Aderente al Fondo Nazionale di Garanzia e al Fondo Interbancario di Tutela dei Depositi Società, con unico socio, rientrante nell'area di consolidamento del bilancio del gruppo Allianz S.p.A.